# nesheat

## Podstawowe ustawienia w pompach Neoheat serii Eko i Eko Plus

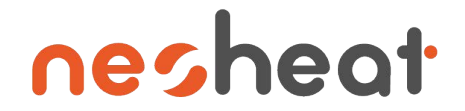

## Menu główne

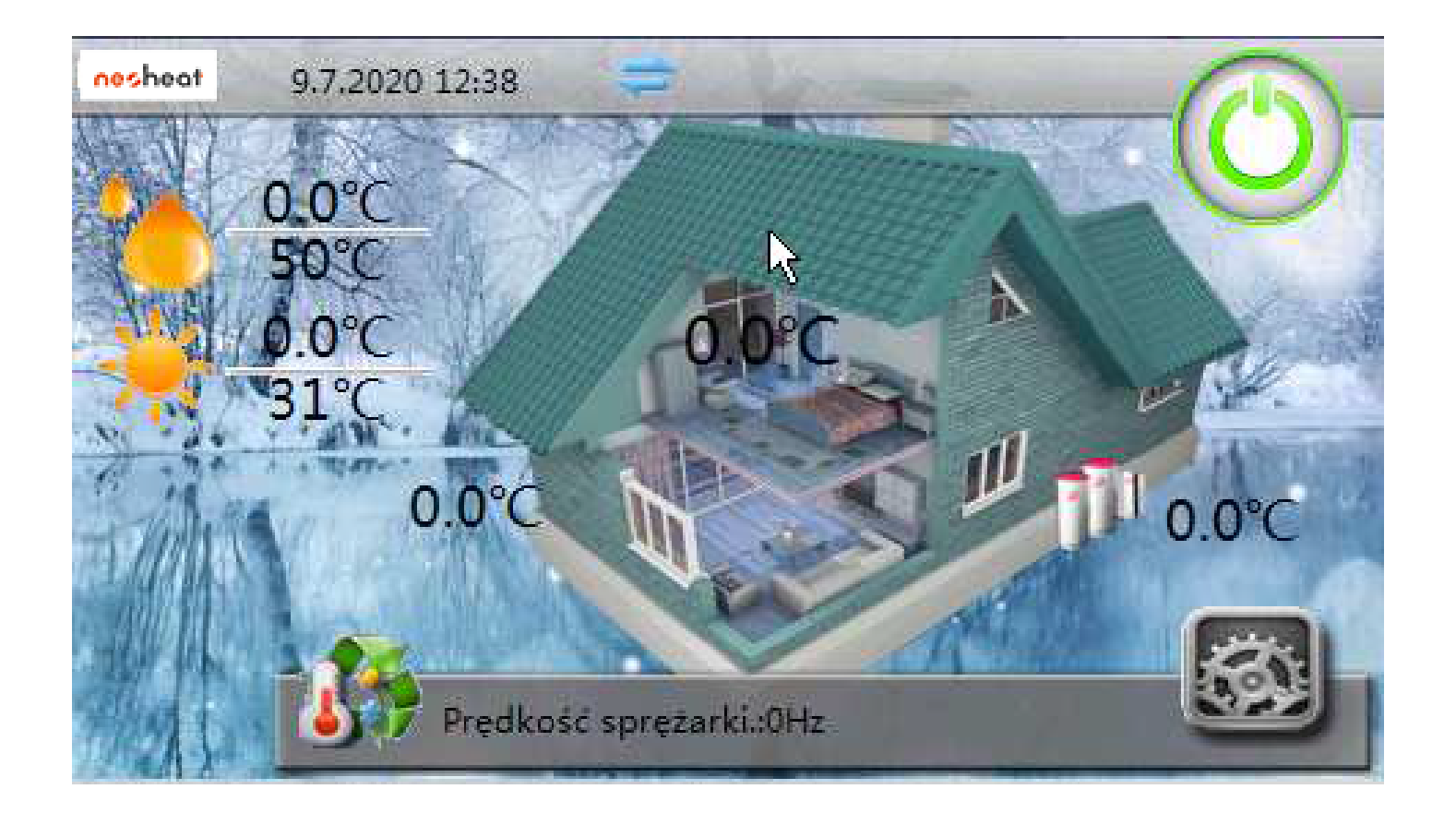

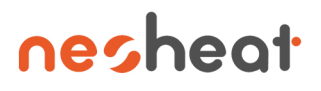

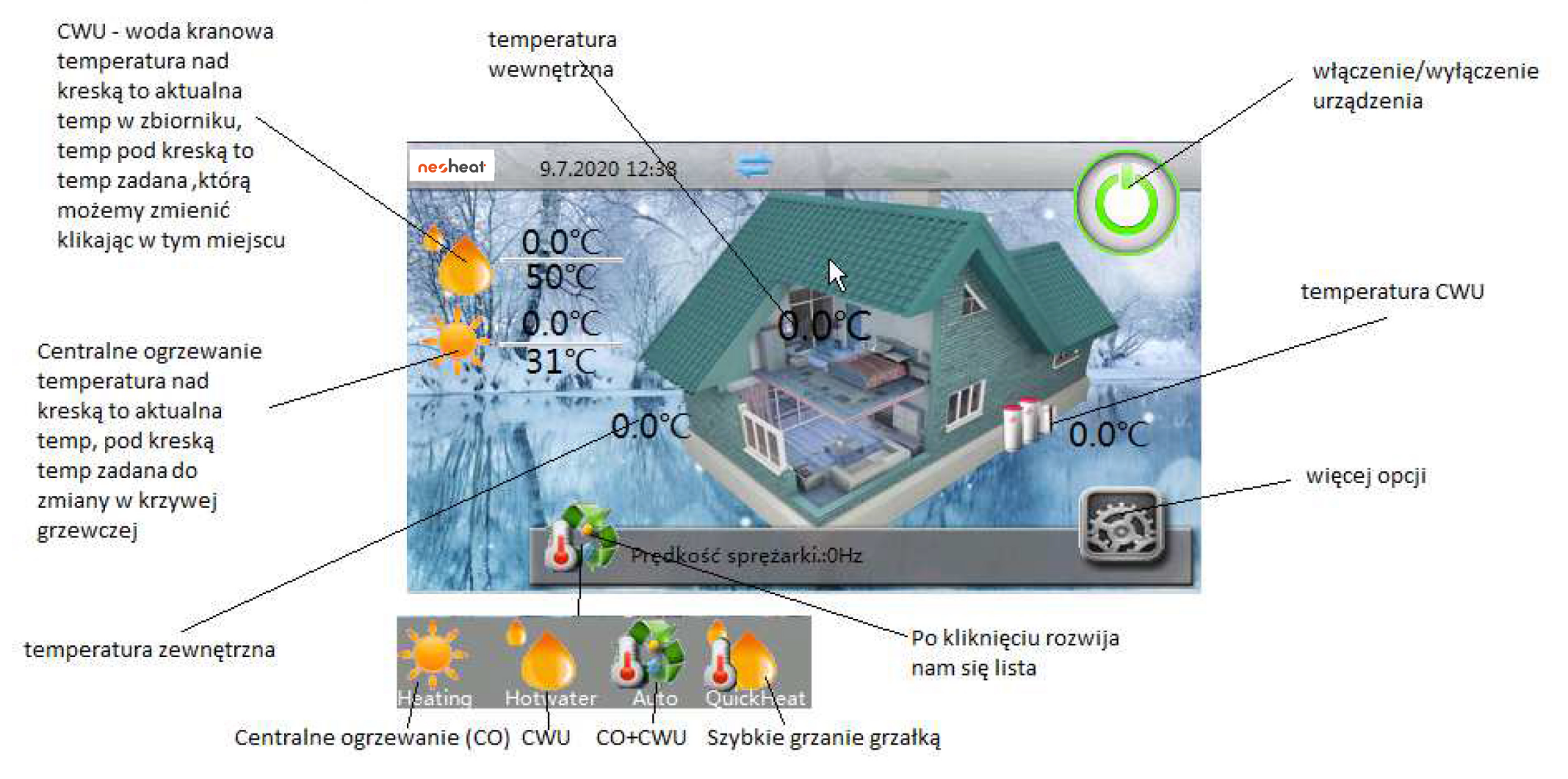

## nesheat

Po kliknięciu w menu głównym w ikonkę przechodzimy do menu rozszerzonego składającego się z dwóch stron pomiędzy którymi przechodzimy za pomocą ikonki

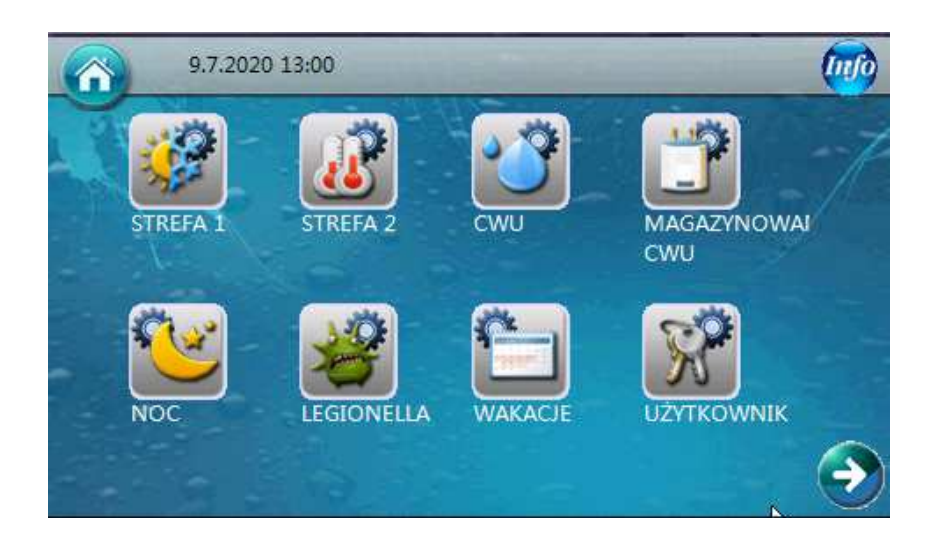

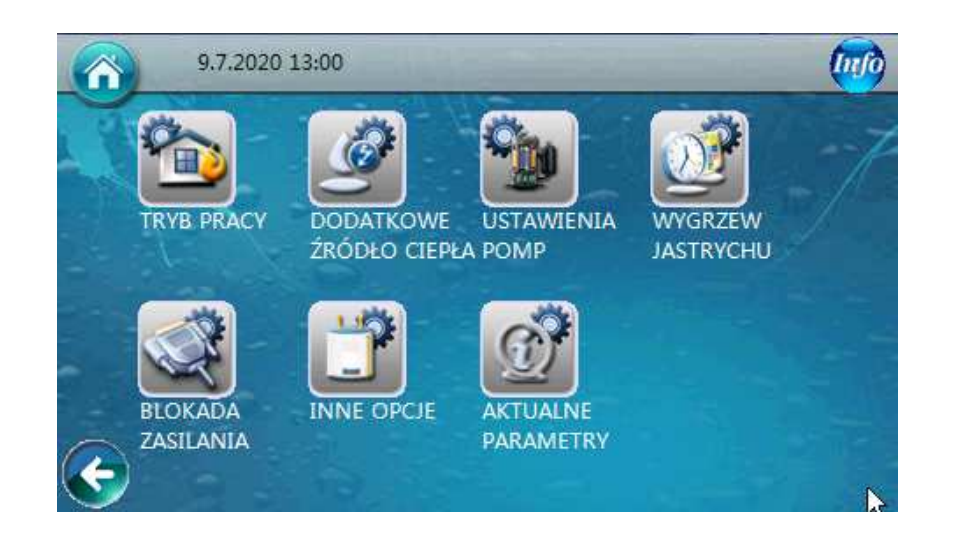

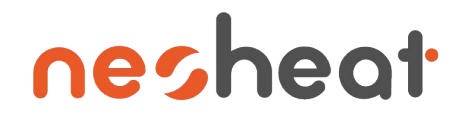

## Podstawowe ustawienia – praca z krzywą

#### grzewczą

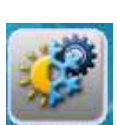

Po kliknięciu w ikonkę **STREFAT** (zależnie od wersji systemu może występować inna nazwa) przechodzimy do nastawy pierwszej strefy. Sterowanie dwoma strefami daje nam możliwość nastawy dwóch różnych temperatur zasilania np. 25°C dla ogrzewania podłogowego i 40°C dla grzejników.

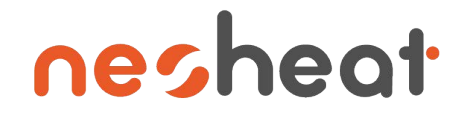

## Podstawowe ustawienia – praca z krzywą grzewczą

Po zaznaczeniu checkboxa przechodzimy na sterowanie krzywą grzewczą. Jeśli odznaczymy checkboxa zasilanie centralnego ogrzewanie jest stałą wartością niezależną od temperatury zewnętrznej, którą ustawiamy na stronie

4/6 Stała temperatura zasilania 1 (bez KG) 35℃

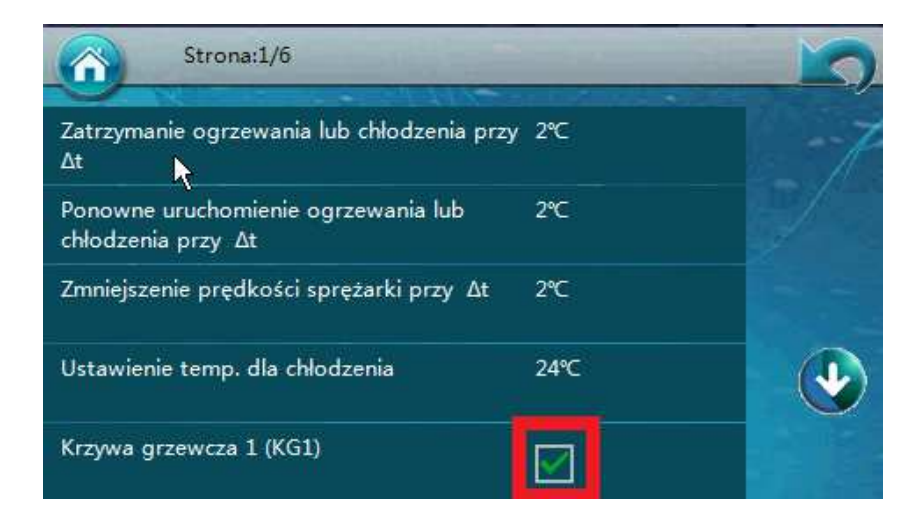

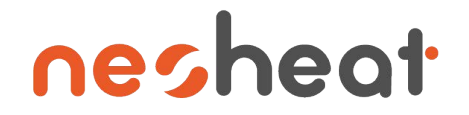

## Podstawowe ustawienia – praca z krzywą grzewczą

Krzywa grzewcza służy do ekonomiczniejszego ogrzewania budynku reagując na zmiany temperatury zewnętrznej. Zasada jest prosta – jeżeli temperatura zewnętrzna będzie niższa to będziemy potrzebowali wyższej temperatury na centralne ogrzewanie. Dla pięciu temperatur zewnętrznych ustalamy pięć temperatur zasilania centralnego ogrzewania (fabrycznie nastawiona temperatura dla ogrzewania podłogowego).

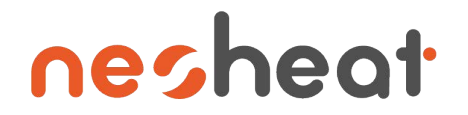

## Podstawowe ustawienia – praca z krzywą grzewczą

Poniżej pięć temperatur zewnętrznych i równolegle odpowiadające im temperatury zasilania centralnego ogrzewania.

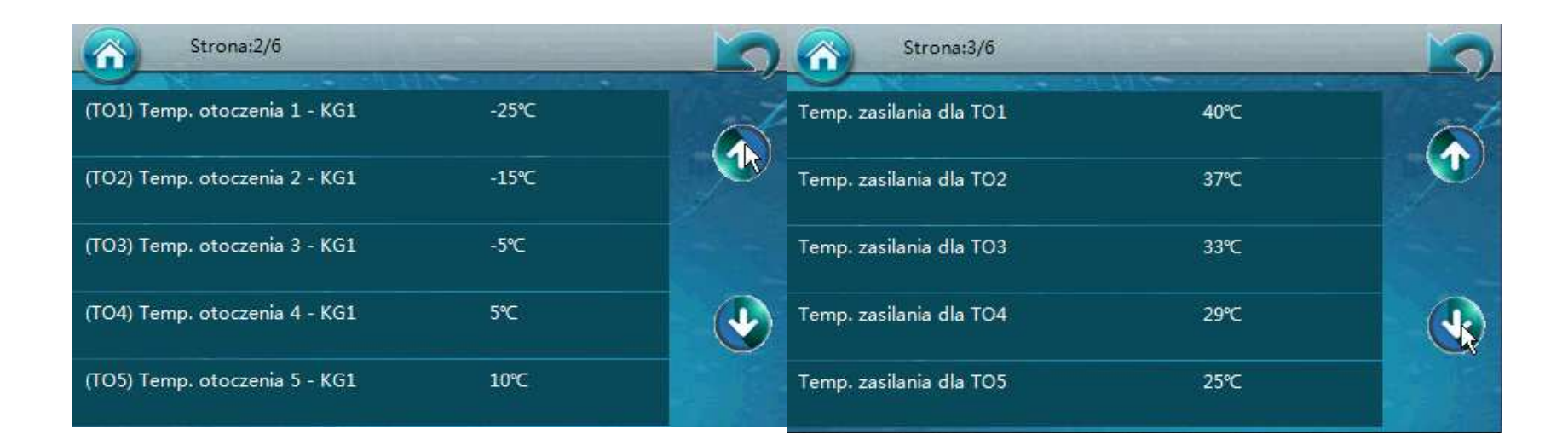

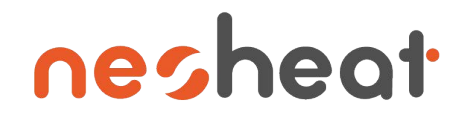

### Ustawienie CWU – ciepła woda użytkowa

Nastawę CWU możemy ustawić bezpośrednio w menu głównym pompy ciepła klikając na temperaturę pod kreską lub w sekcji CWU w menu rozszerzonym **a tak** na samej górze w "Temp. Nastawy cwu"

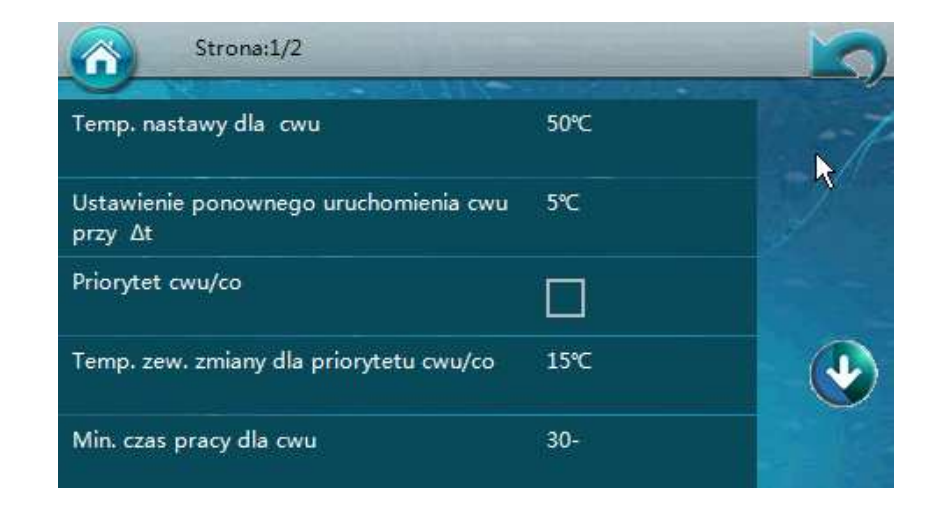